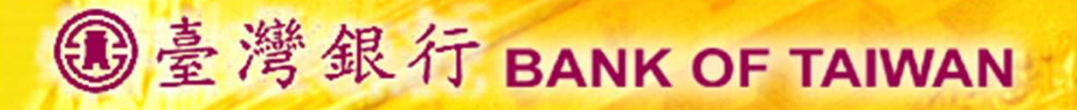

# 公教人員保險網路作業e系統 被保險人操作簡介

#### 臺灣銀行公教保險部謹製 中華民國105年8月30日

www.bot.com.tw

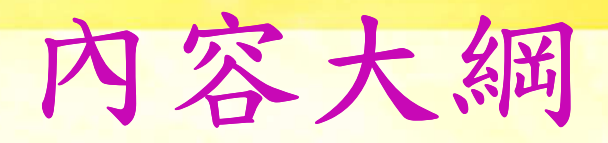

■ 電腦作業環境及瀏覽器設定 ■系統元件安裝 ■啟動系統 ■ 系統功能 ◆保險資料查詢 ◆ 保險給付試算 ◆ 保險給付資料查詢

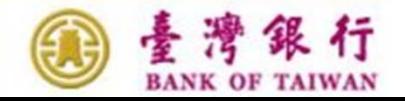

#### 電腦作業環境 及瀏覽器TLS設定

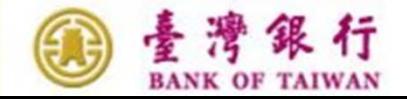

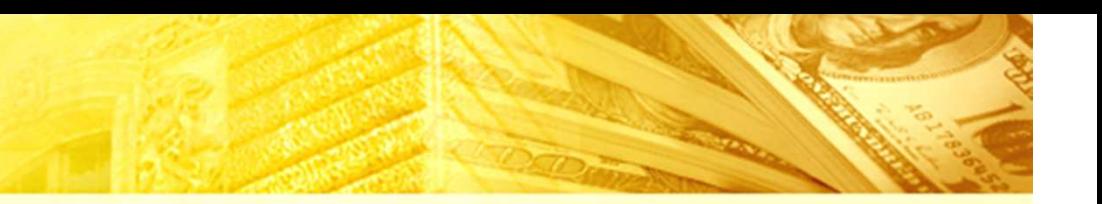

電腦作業環境

- 本行為配合國際標準組織提高網路傳輸資訊安全的加密 通訊協定TLS (Transport Layer Security)等級,以提 供客戶安心作業之環境,自105年6月22日19時起,將現 有公保網路作業e系統之網路傳輸加密通訊協定提昇至 TLS 1.1及TLS 1.2等級, 以加強網路交易安全 Ƕ
	- 基於前述國際標準組織之安全要求,客戶端使用之電腦 作業環境, 須符合下列作業系統版本:
	- ◆ 1. Windows 7、Windows 8、Windows 8.1、Windows 10
	- $\bullet$  2. Mac OS X 10.9  $\cdot$  10.10  $\cdot$  10.11

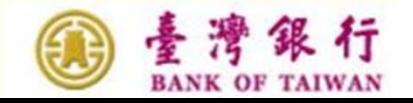

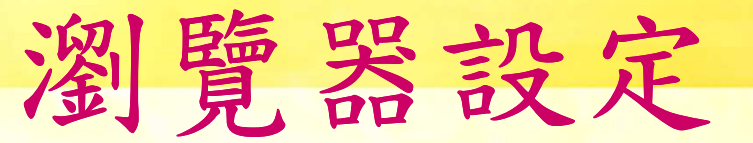

開啟TLS1.1及TLS1.2,請至網頁上方「工具」(或鍵盤「 ■ 如您使用的瀏覽器為 IE7、IE8、IE9、IE10等,須手動<br>開啟TLS1 1及TLS1 2,請至網百上方「工且」(或鍵盤  $\mathrm{Alt}$  +「T」鍵)→「網際網路選項」→「進階」→勾選 「使用TLS1.1」及「使用TLS1.2」→「確定

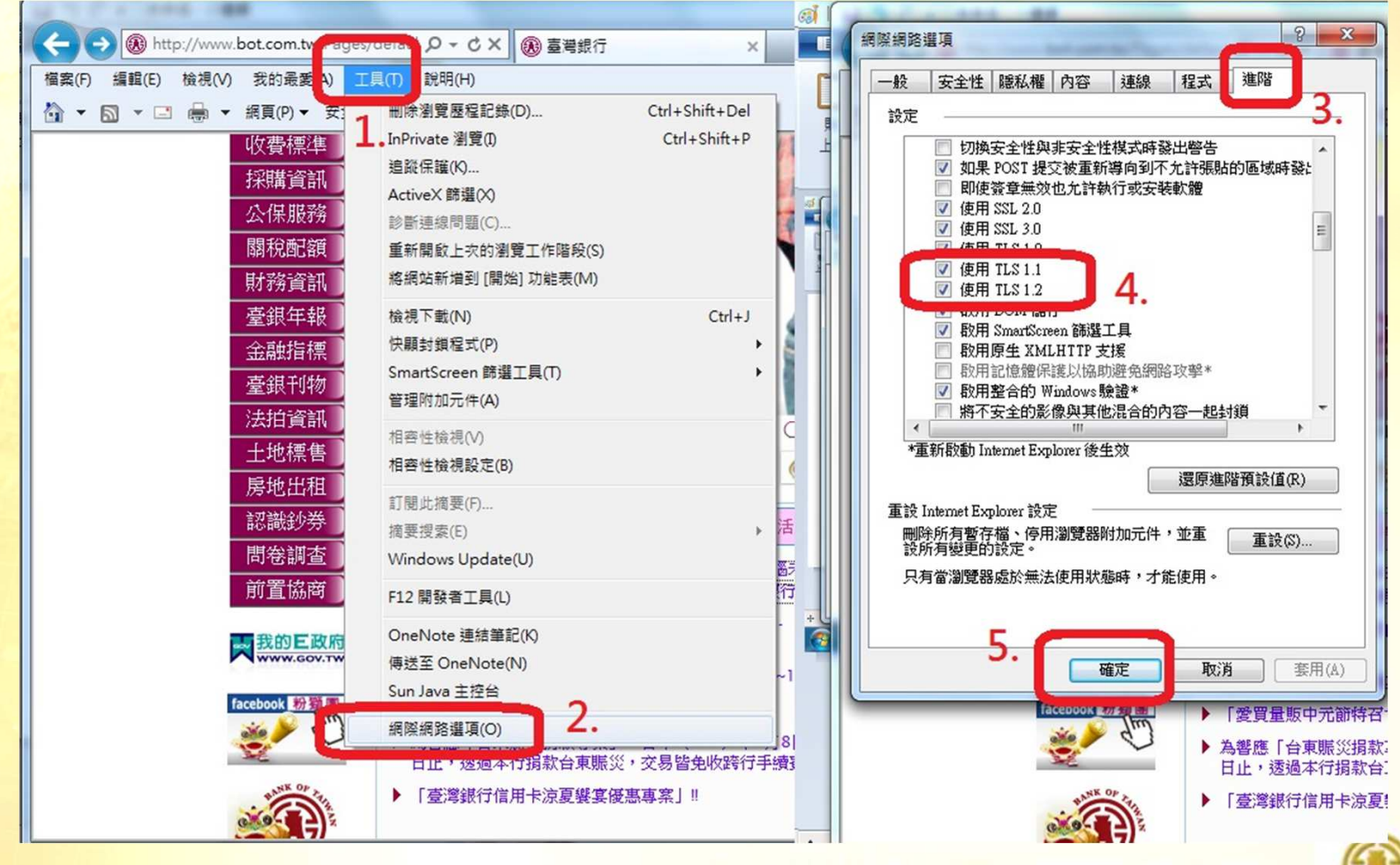

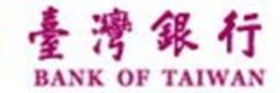

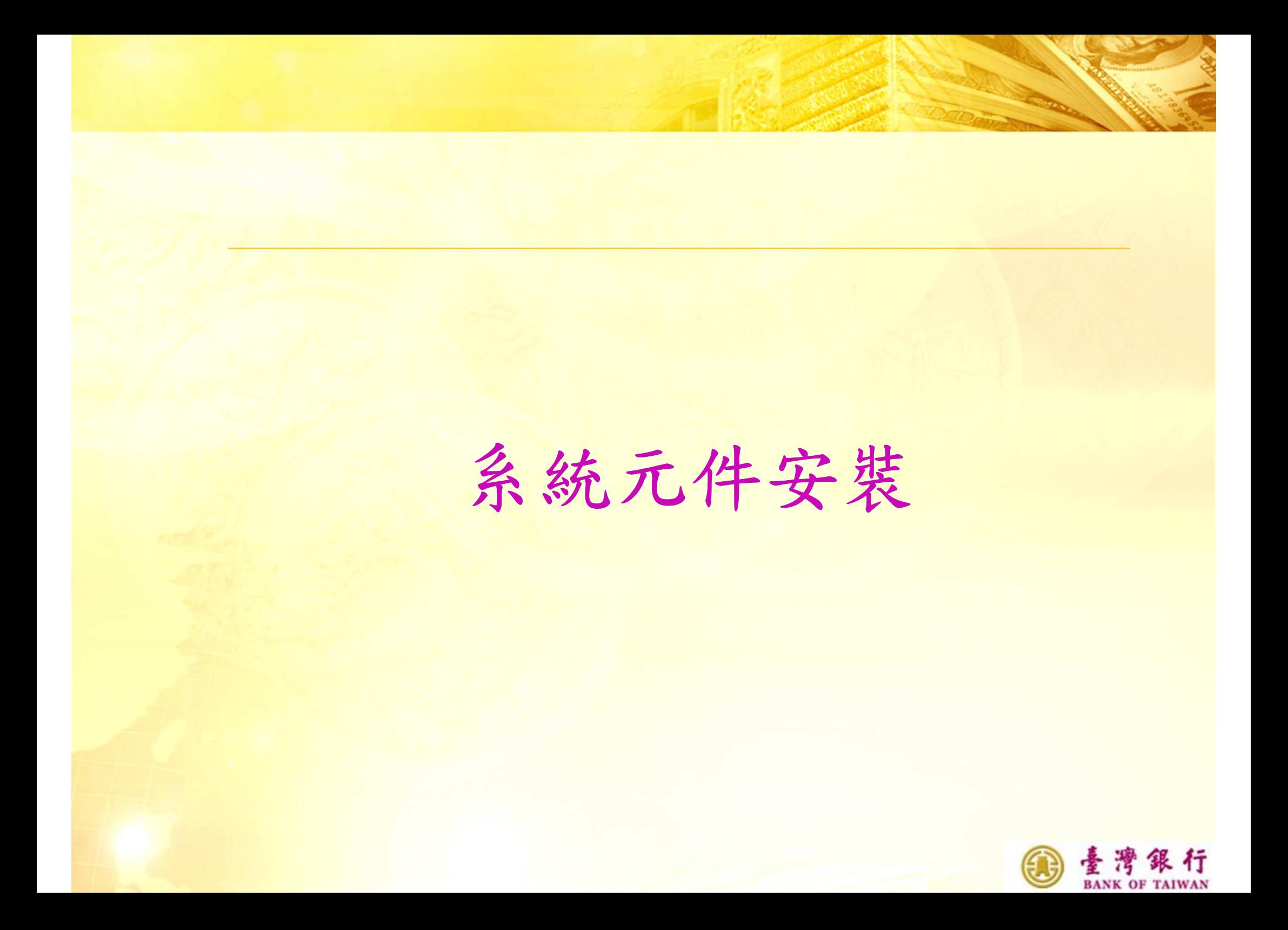

#### 条統元件安装(1/5) Smart\_PKI多憑證安控模組安裝

網頁訊息  $\pmb{\times}$ 尚未安裝或未啟用SmartPKI元件,請下載並啟用該元件, 障礙排除方法: 1.下載安裝SmartPKI元件後重啟瀏覽器。 2.當瀏覽器詢問是否允許此元件執行時,請務必選擇允許。 3.請將本網站設成信任網站。 請確認是否要下載安裝程式? 安裝完畢後, 請重新載入此頁面 1. 請點選〈確定〉 取消 確定

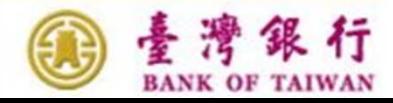

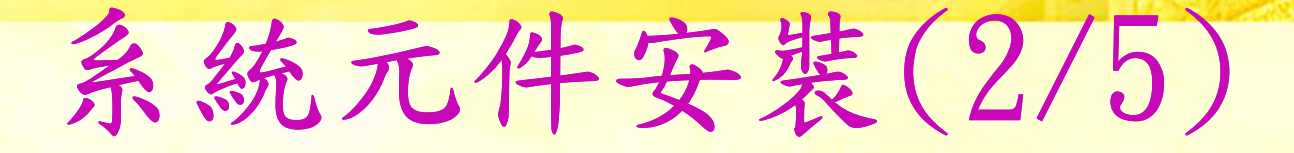

#### 下載系統元件安裝軟體

您要執行或儲存來自 10.1.9.94 的 SmartPKI\_Install.exe (3.71 MB)?

這個類型的檔案可能會對您的電腦造成傷害。

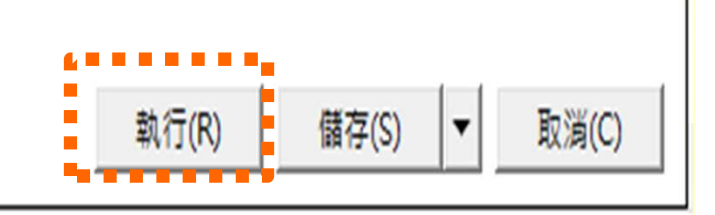

X

#### 2. 請點選〈執行〉,下載系統元件安裝軟體

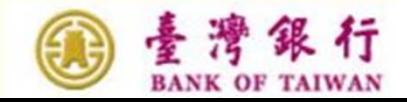

### 系統元件安裝(3/5)

#### 安裝系統元件

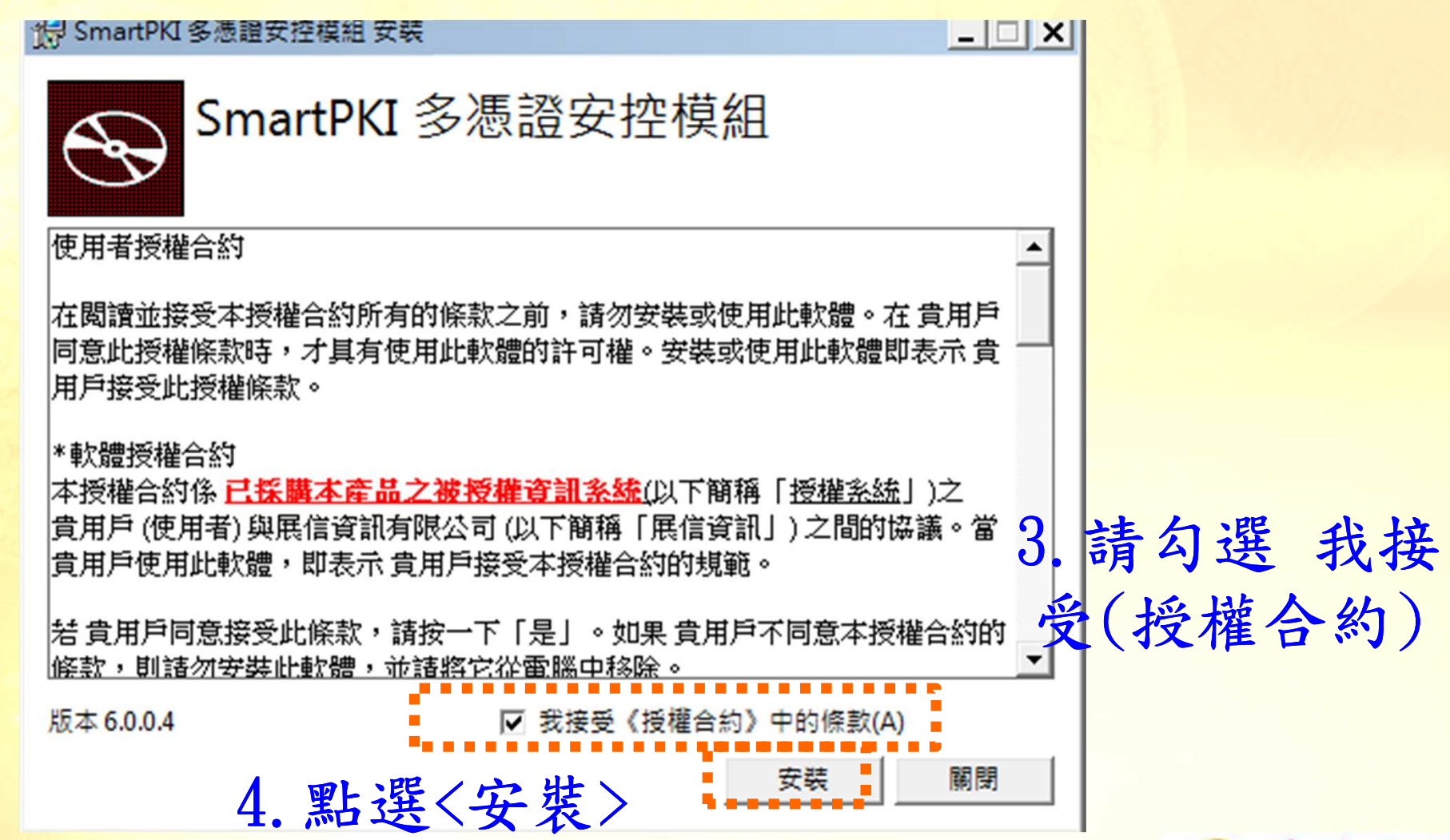

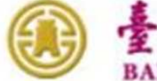

### 条统元件安装(4/5)

安裝系統元件中

特 SmartPKI 多憑證安控模組 安裝

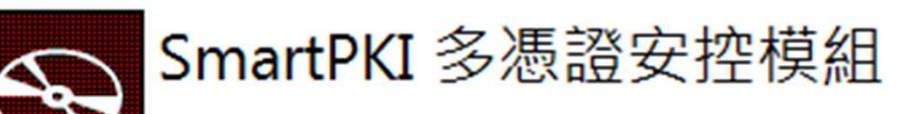

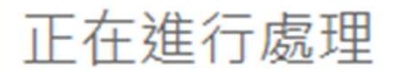

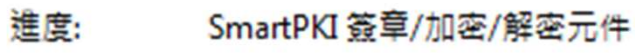

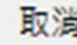

 $\Box$   $\times$   $\Box$ 

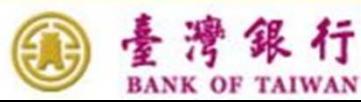

系統元件安裝(5/5)

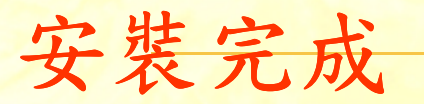

情 SmartPKI 多憑證安控模組 安裝

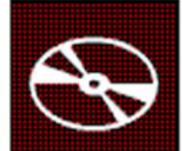

SmartPKI 多憑證安控模組

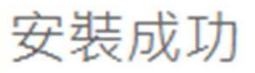

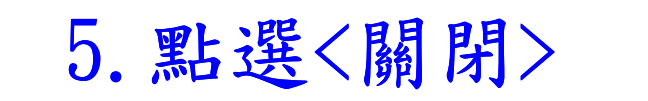

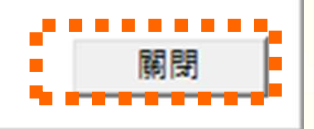

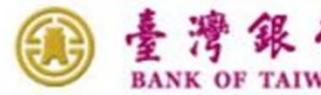

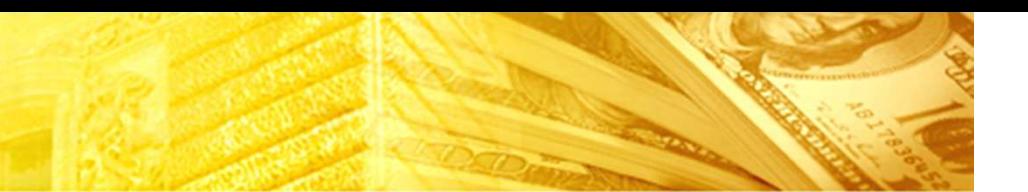

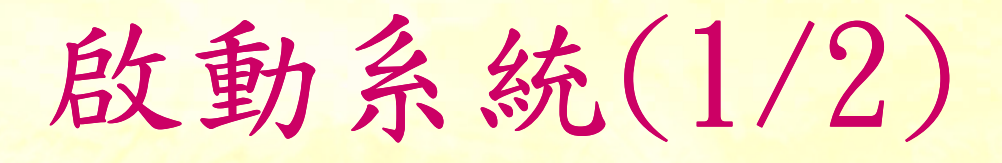

http://www.bot.com.tw/GESSI 請連線

> 由臺灣銀行全球資訊網之公保服務頁面,點選被保險人登入 ※服務時間:每日7:00~24:00

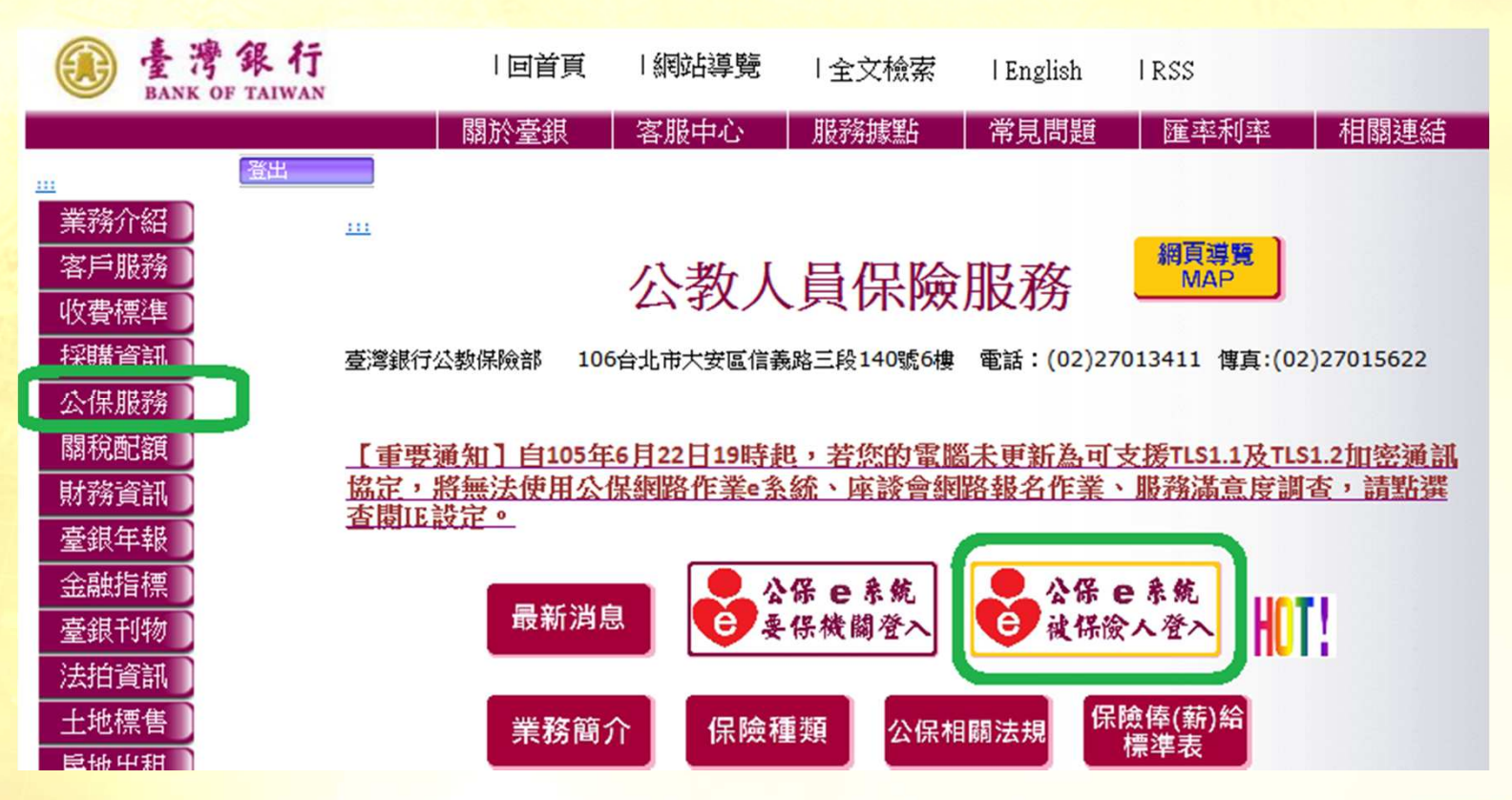

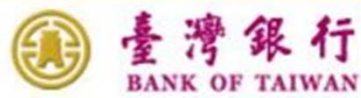

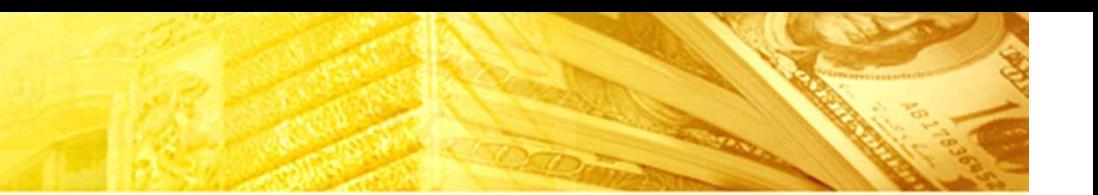

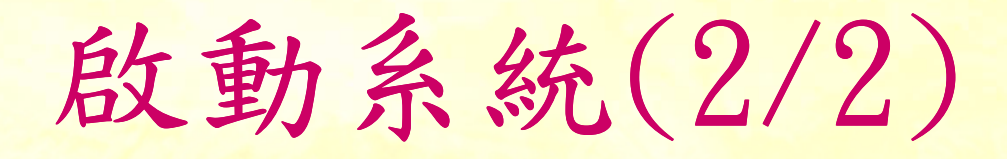

#### 或直接連線公保網路作業e系統被保險人登入網址

#### https://gnweb.bot.com.tw/GNWeb/pen/

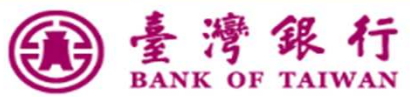

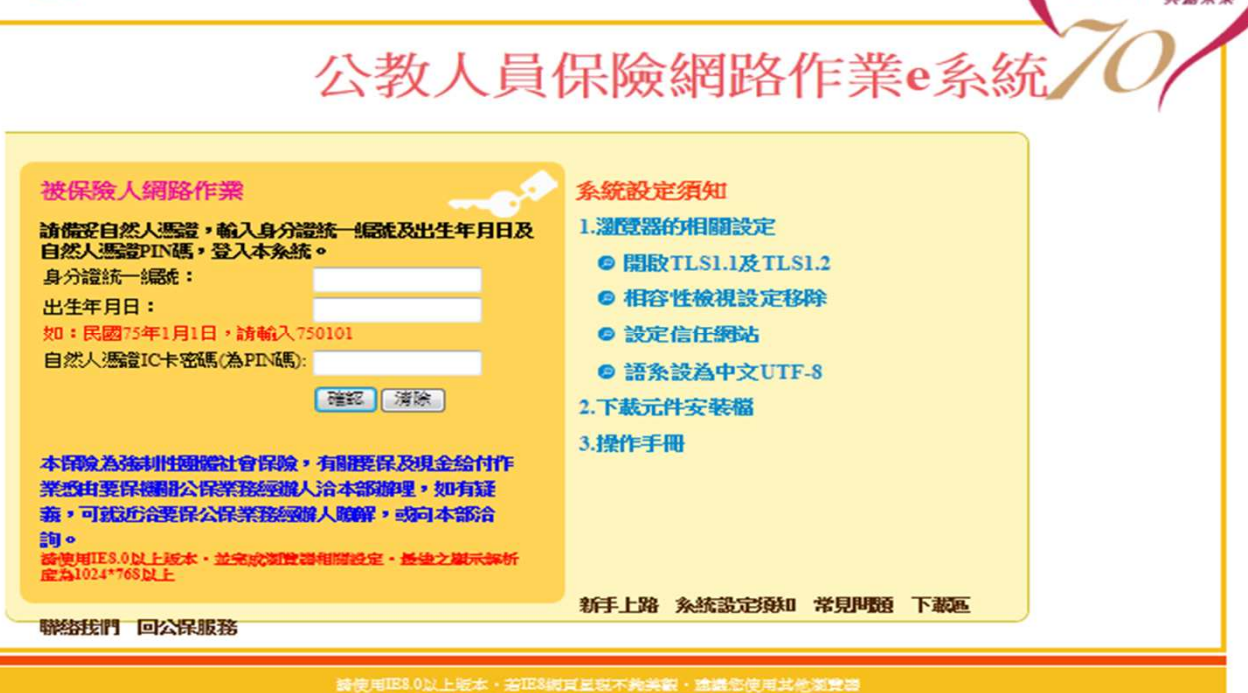

- 本系統不支援IBS V以下的統本:重備之威不遜所属為1024-108以上<br>|台灣銀行公教保險部 TEL:(02)2701-3411 FAX:(02)2701-5622 台北市大安區106估義路三段140號6個

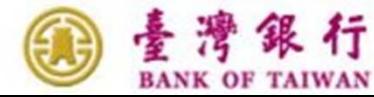

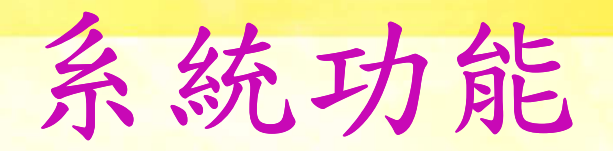

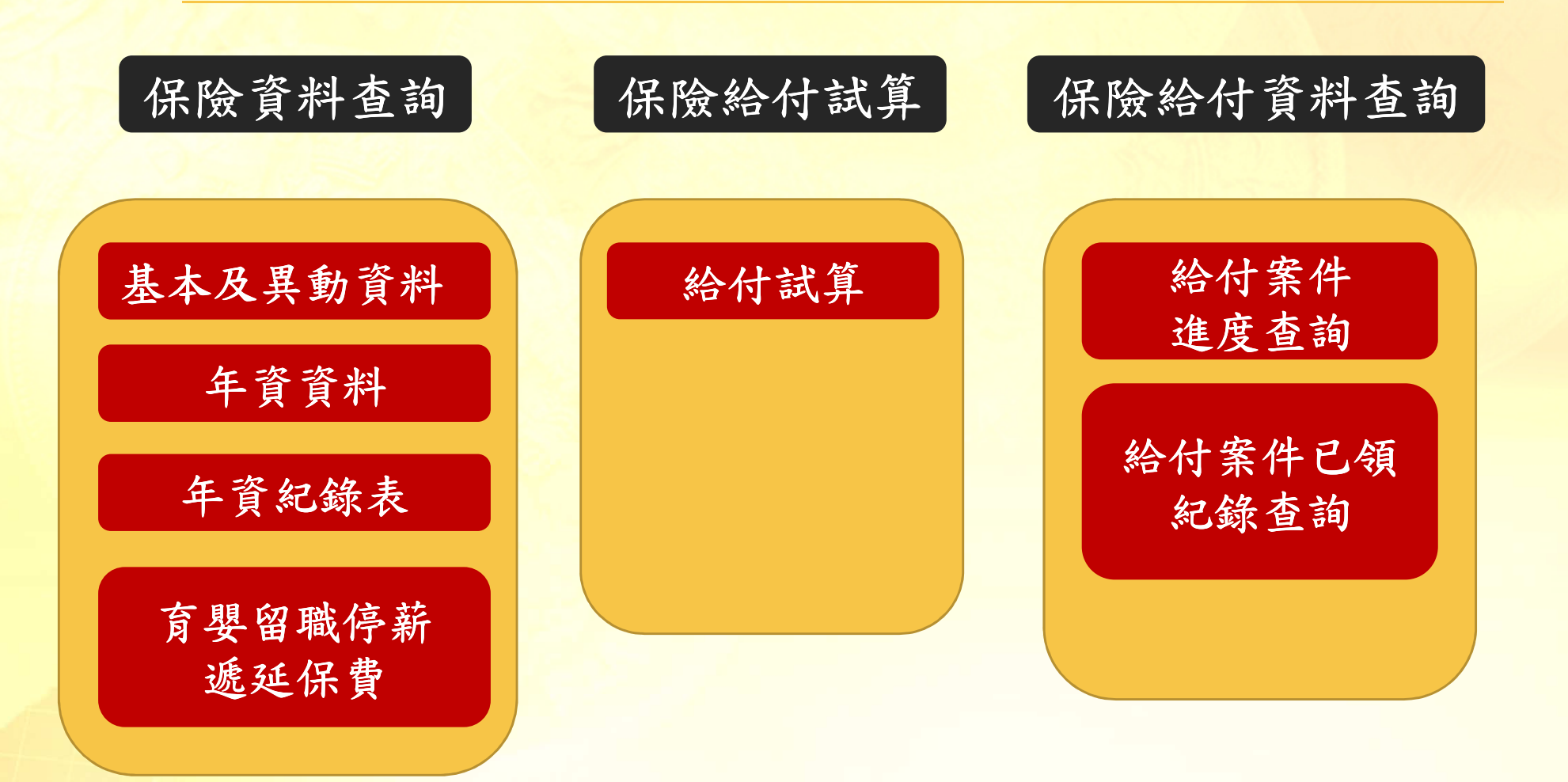

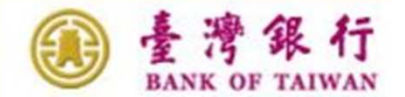

#### 所需配備說明

■配備說明 ◆晶片讀卡機 ◆自然人憑證

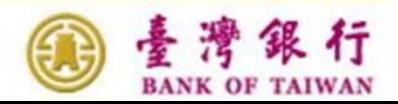

### 保險資料查詢

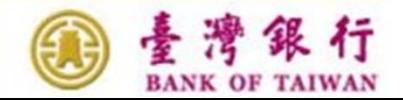

### 作業功能

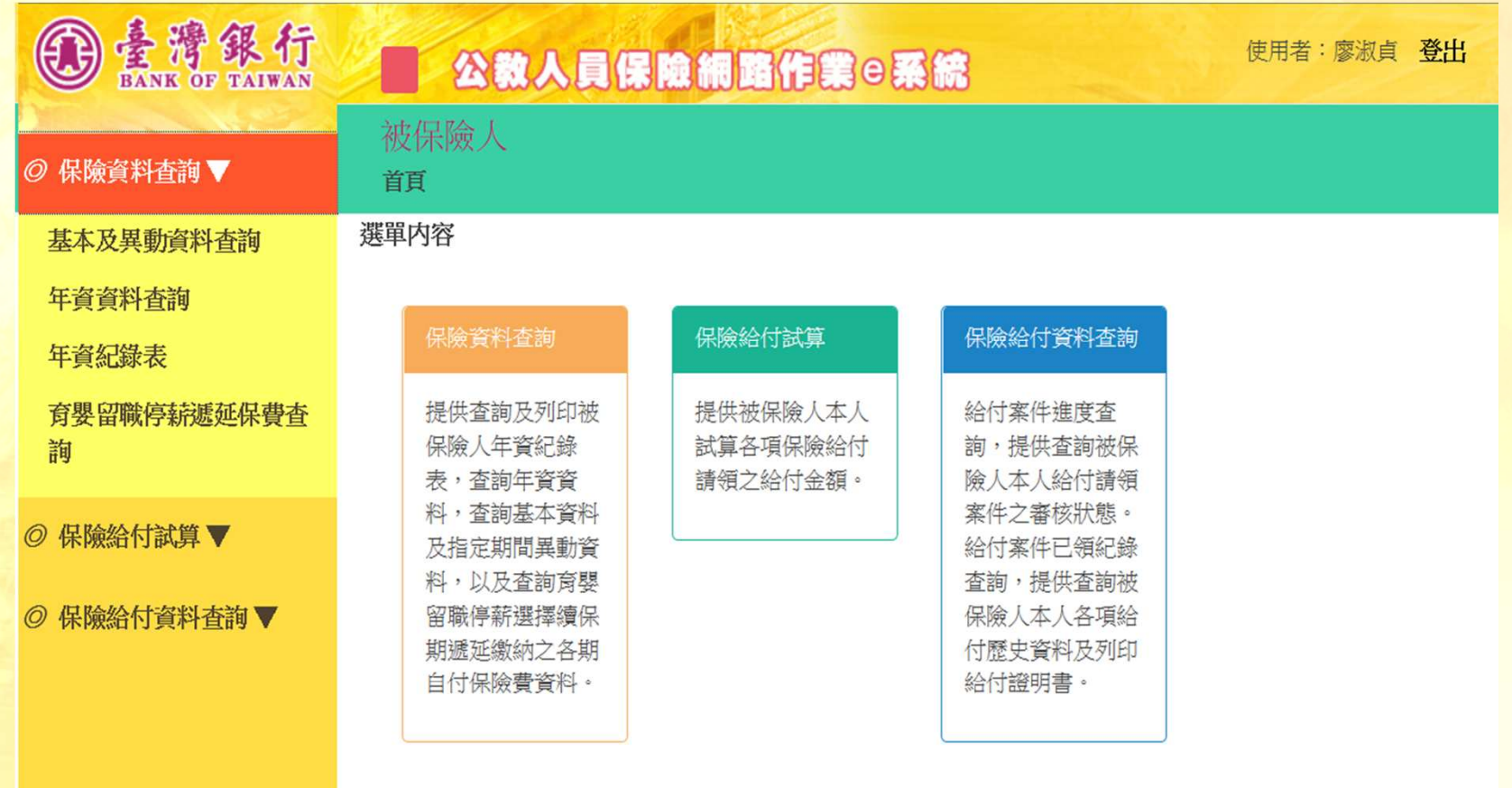

臺灣銀行公教保險部 電話: (02)2701-3411 傳真: (02)2701-

地址: 10634台北市信義路3段140號 5-6樓

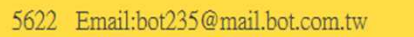

行 4 125% **BANK OF TAIWAN** 

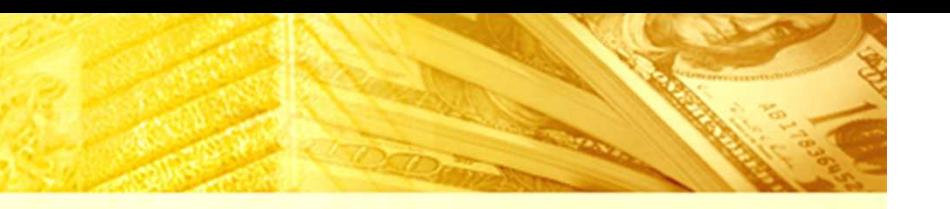

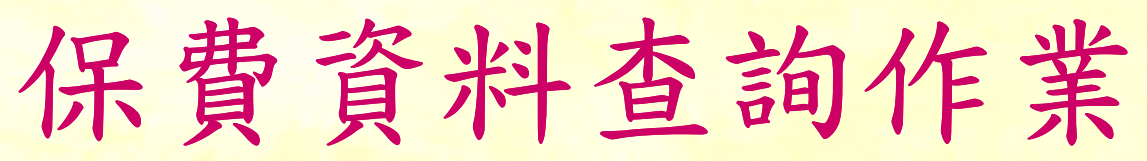

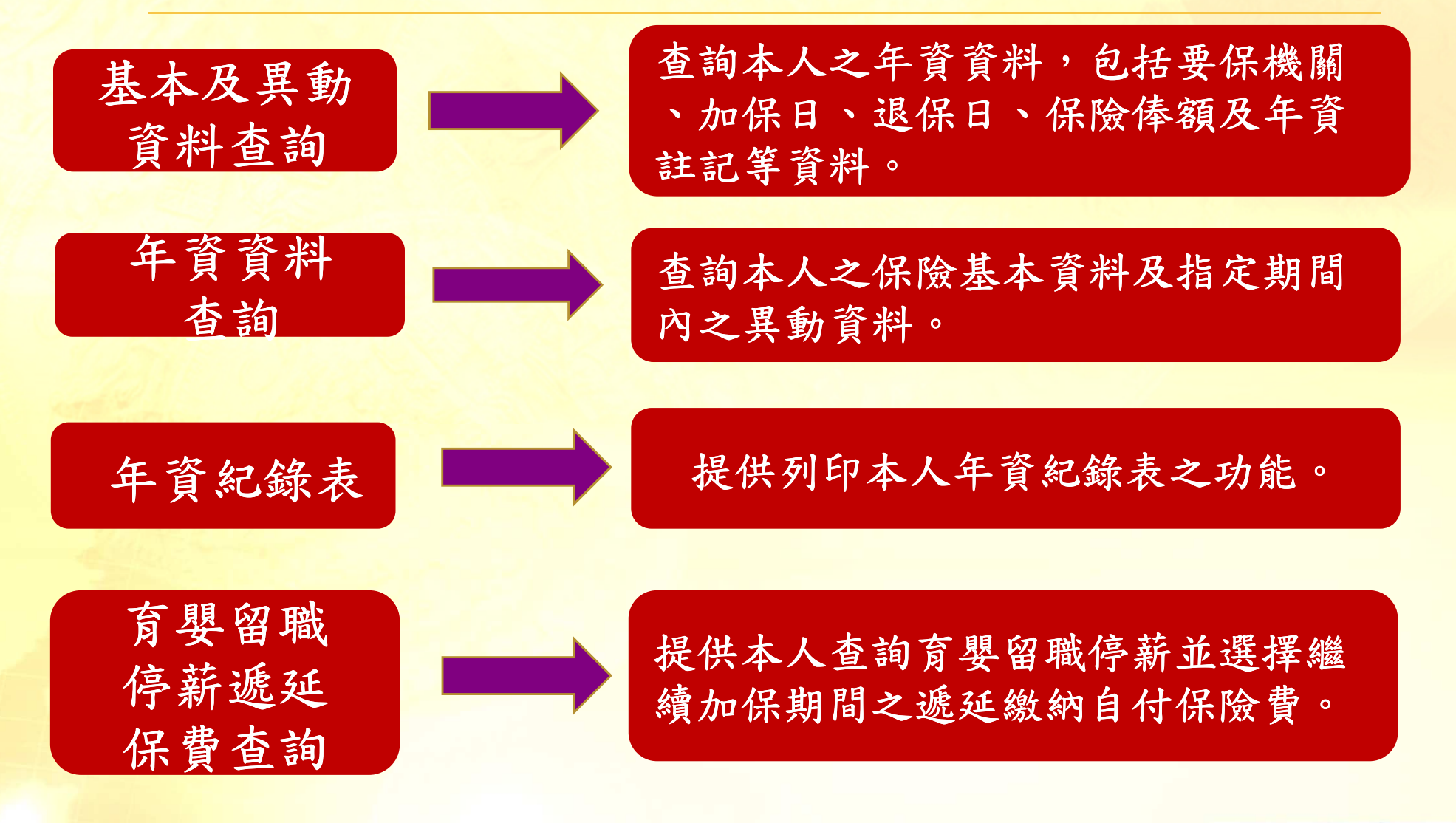

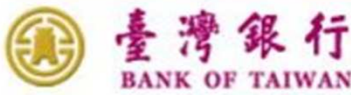

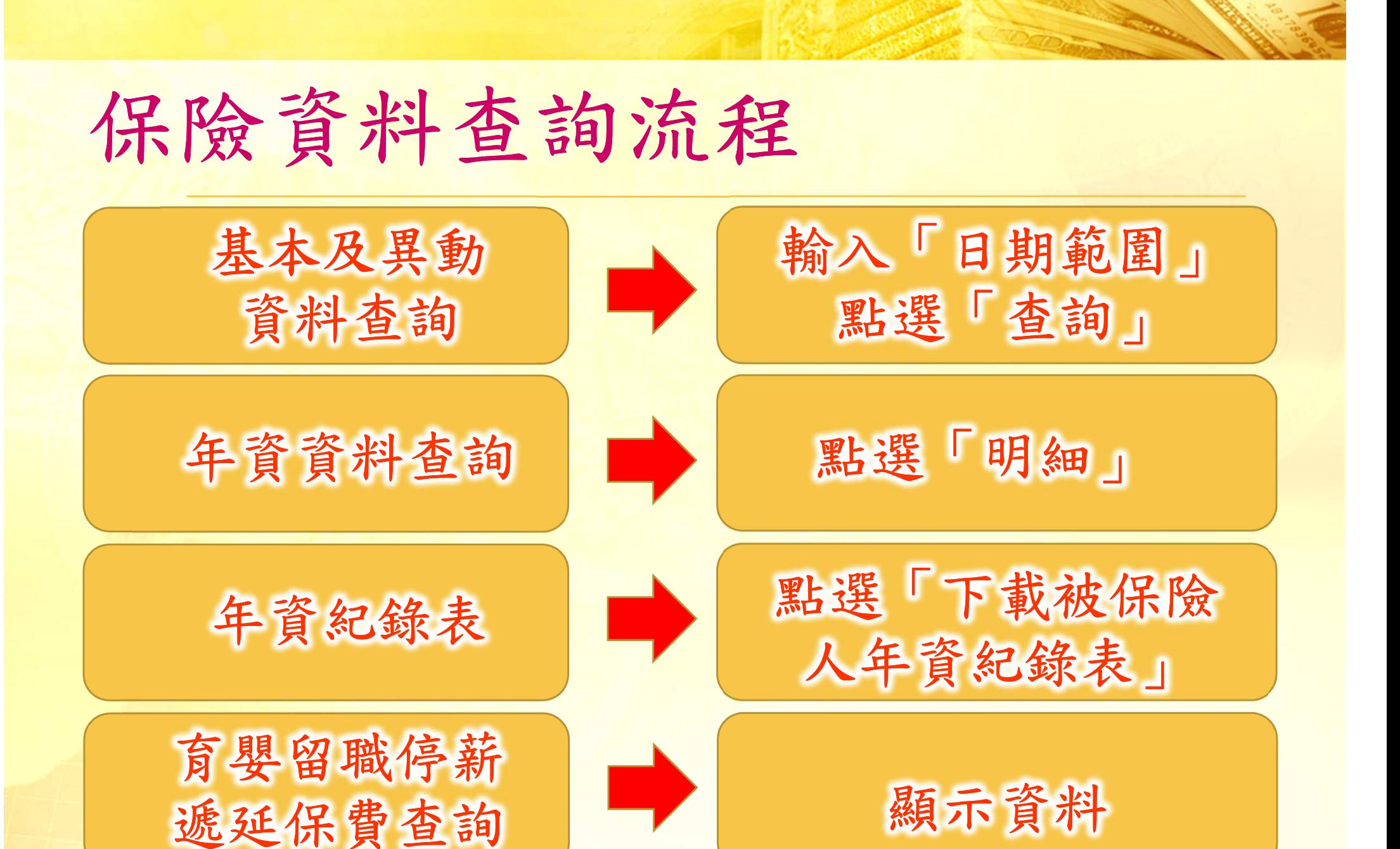

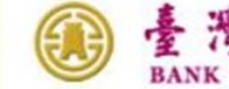

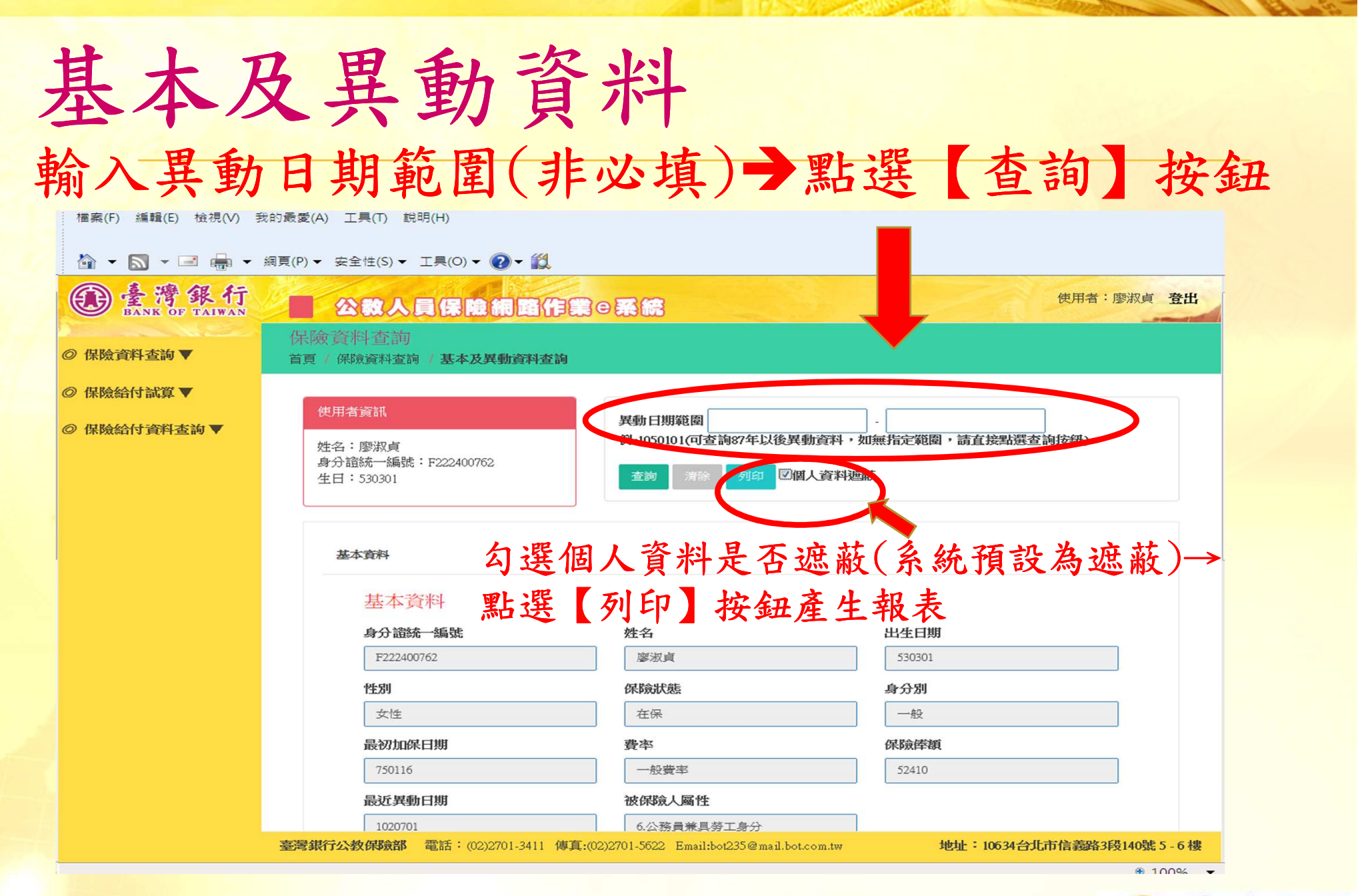

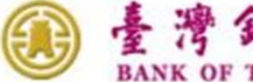

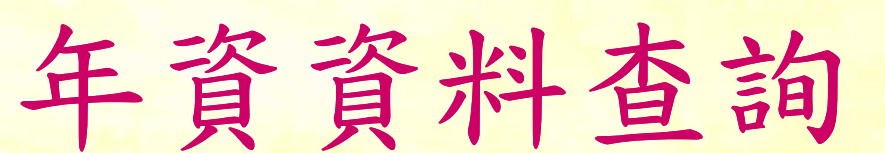

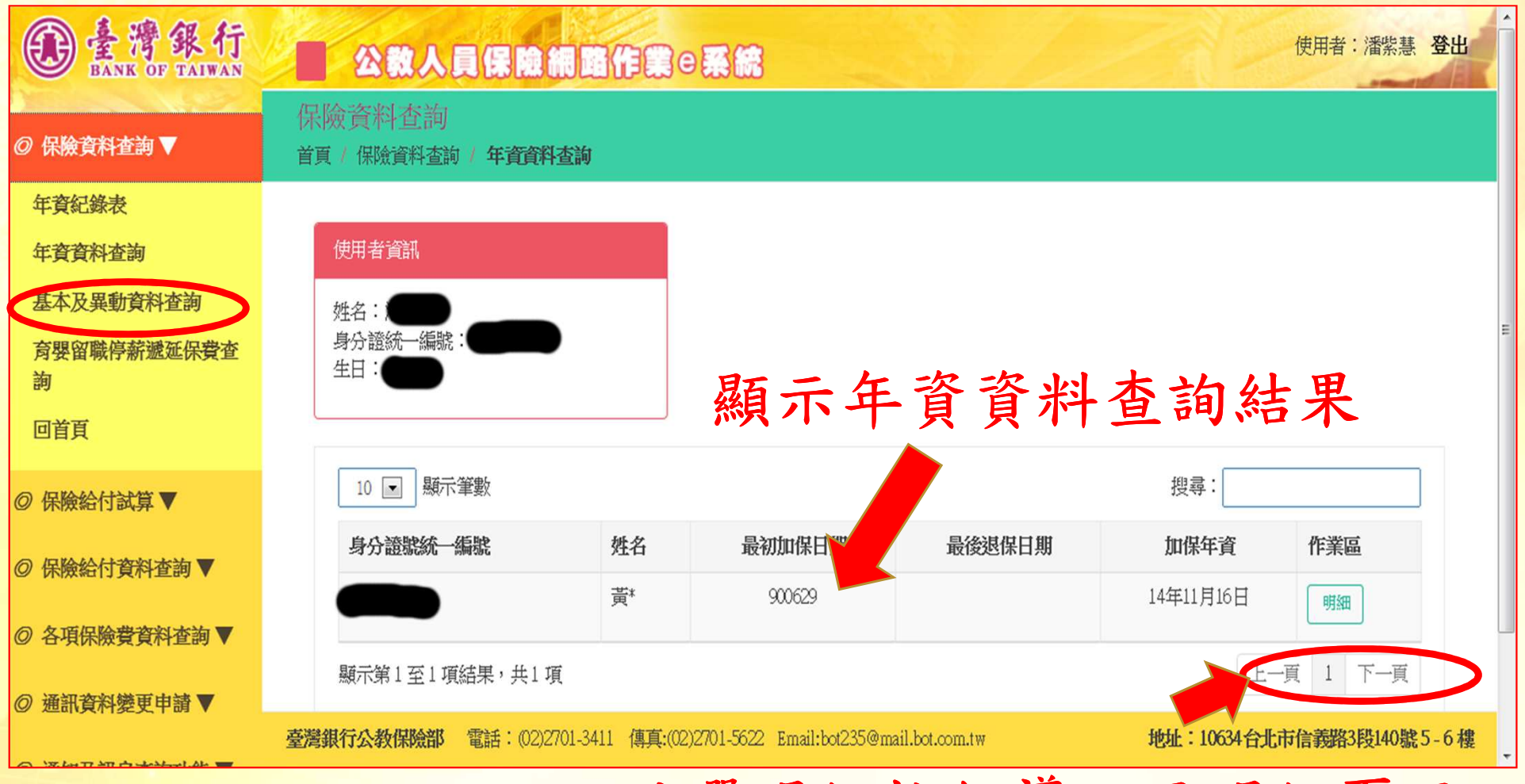

#### 點選明細按鈕導入至明細頁面

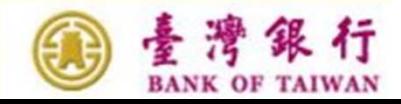

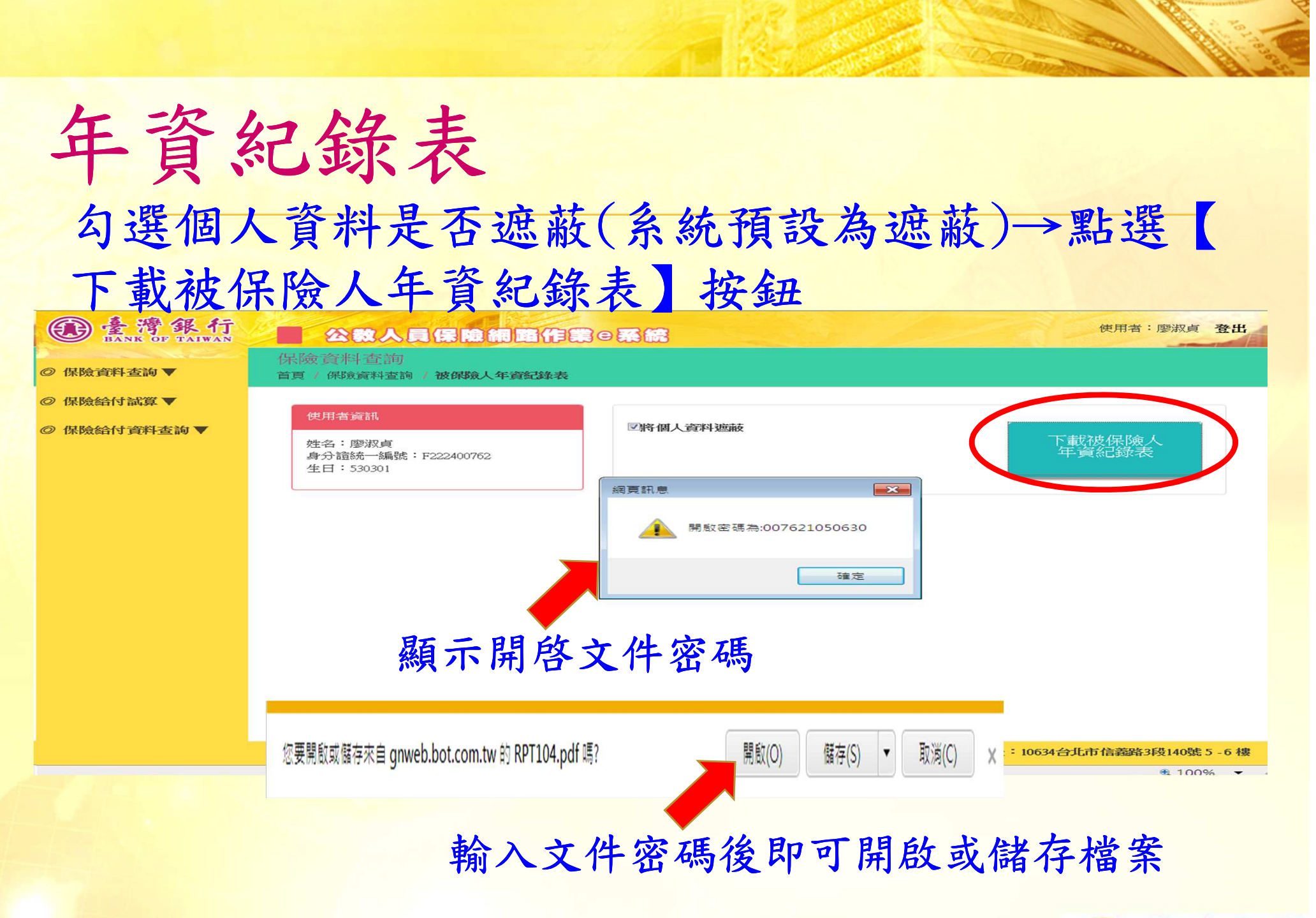

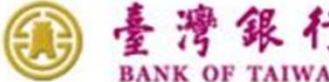

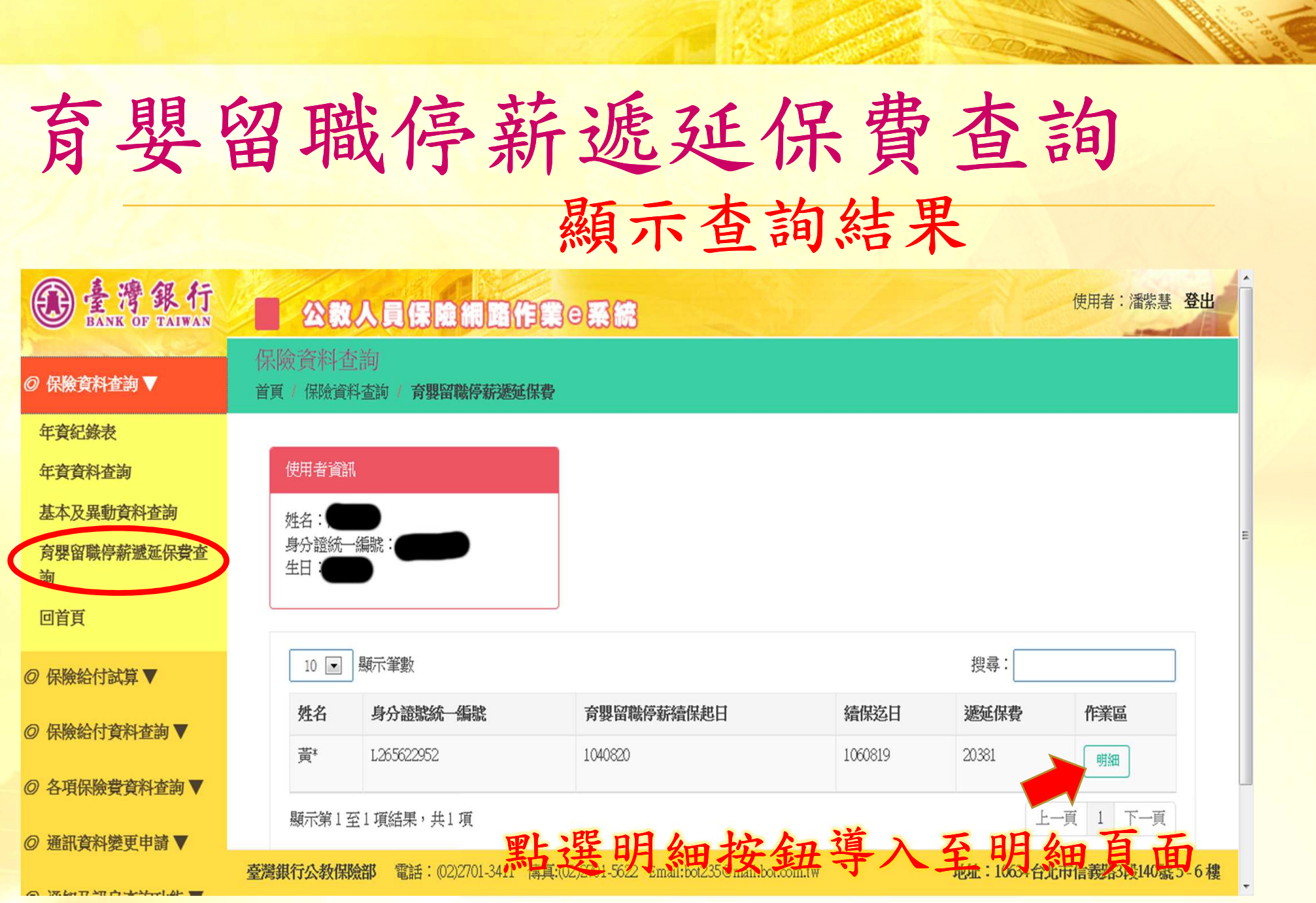

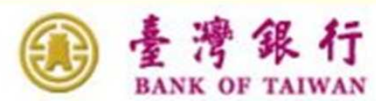

#### 保險給付試算

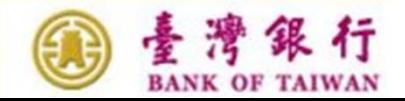

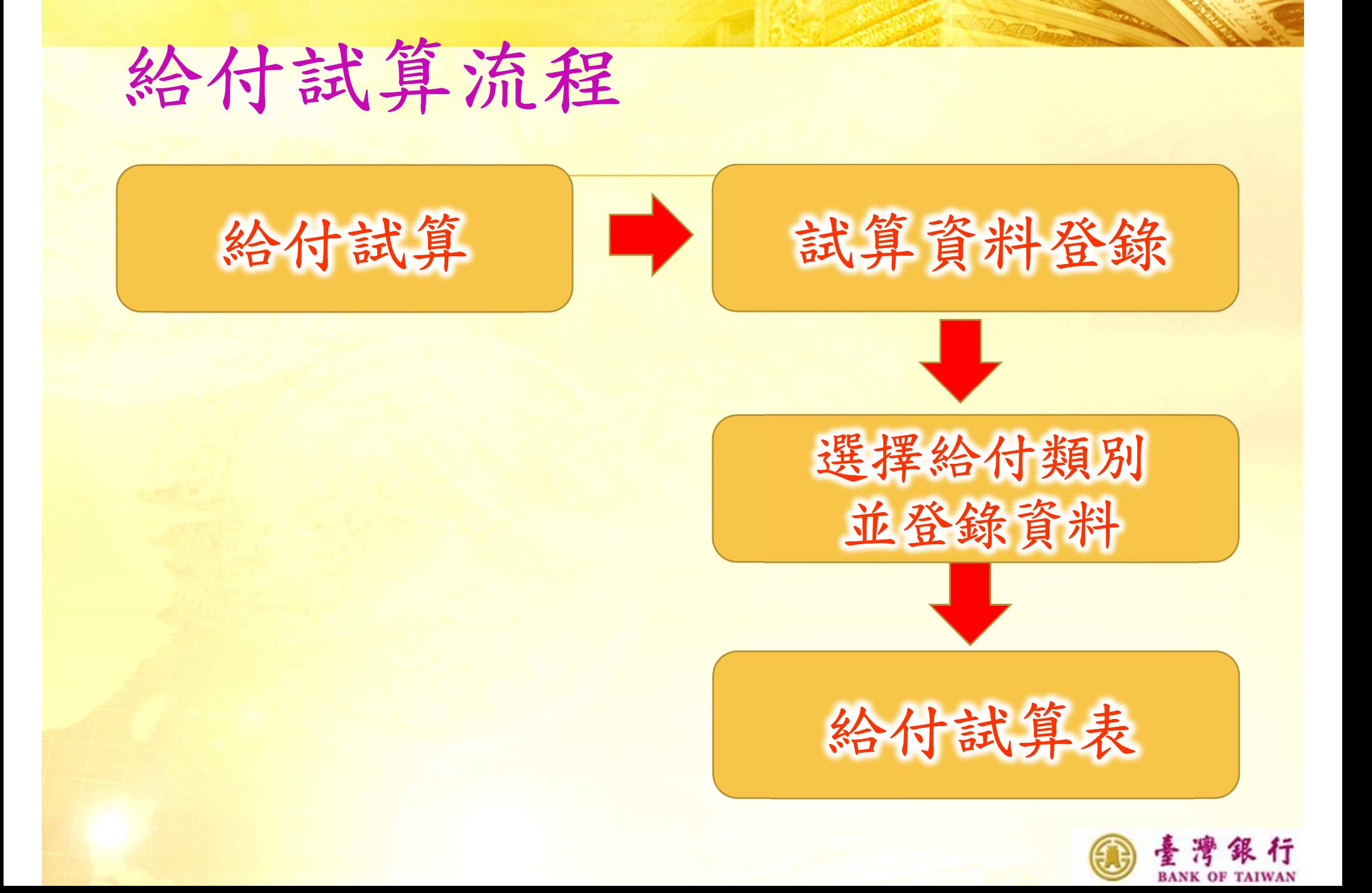

### 给付試算(1/6)

![](_page_25_Figure_1.jpeg)

![](_page_25_Picture_2.jpeg)

# 给付試算(2/6) 给付類別上方按鈕直接切換

![](_page_26_Picture_7.jpeg)

![](_page_26_Picture_3.jpeg)

### 给付試算(3/6)

![](_page_27_Figure_1.jpeg)

![](_page_27_Picture_2.jpeg)

# 给付試算(4/6)

![](_page_28_Picture_1.jpeg)

![](_page_28_Picture_8.jpeg)

![](_page_28_Picture_3.jpeg)

# 給付試算(5/6)

![](_page_29_Picture_15.jpeg)

![](_page_29_Picture_2.jpeg)

#### 给付試算(6/6)

給付試算表

![](_page_30_Figure_2.jpeg)

確定失能日期:104年05月01日 平均保俸額:52,410

![](_page_30_Picture_25.jpeg)

\*本試算表係依據貴單位105年05月24日輸入被保險人資料試算之金額,謹供參考。

![](_page_30_Picture_6.jpeg)

### 保險給付資料查詢

![](_page_31_Picture_1.jpeg)

### 給付案件進度查詢(1/3)

![](_page_32_Figure_1.jpeg)

![](_page_32_Picture_2.jpeg)

### 給付案件進度查詢(2/3)

![](_page_33_Figure_1.jpeg)

![](_page_33_Picture_21.jpeg)

![](_page_33_Picture_3.jpeg)

### 給付案件進度查詢(3/3)

#### 進度查詢報表顯示

養老給付進度查詢明細表

![](_page_34_Figure_3.jpeg)

報表名稱: AP2W03Q 005 製表日期:105/05/24 09:37

身分證統一編號:C156331\*\*\* 請領日期:105年01月13日 辦理情形:給付完成

被保险人姓名:田\* 事故日期:105年03月01日 請領類別:一次給付

出生日期:52年07月13日 請領事由:退休

#### \*本明細表僅供參考。

![](_page_34_Picture_9.jpeg)

### 给付案件已領紀錄查詢 (1/4)

![](_page_35_Figure_1.jpeg)

![](_page_35_Picture_2.jpeg)

#### 給付案件已領紀錄查詢 (2/4)

![](_page_36_Figure_1.jpeg)

![](_page_36_Picture_2.jpeg)

#### 給付案件已領紀錄查詢 (3/4)

#### 已領紀錄明細表顯示

養老年金給付已領紀錄明細表

![](_page_37_Figure_3.jpeg)

報表名稱: AP2W04Q 012 製表日期:105/08/04 11:47

![](_page_37_Picture_22.jpeg)

![](_page_37_Picture_6.jpeg)

\*本明細表僅供參考。

#### 给付案件已領紀錄查詢 (4/4)

#### 給付紀錄表顯示

公教人員保險被保險人領取養老基本年金給付紀錄表

製表日期: 105/08/04 11:53

姓名: 陳米

身分證統一編號: K264563\*\*\*

事故日期: 105年02月01日

每月基本年金: 新臺幣玖仟壹佰肆拾捌元整

年金發放起日: 105年02月01日

最近一期年金發放年月: 105年04月

已領基本年金總額:新臺幣貳萬柒仟肆佰肆拾肆元整

備註: 本表係被保險人領取公保養老基本年金給付之紀錄,僅供參考。

臺灣銀行股份有限公司公教保險部

臺灣銀行

![](_page_38_Picture_14.jpeg)

#### 感謝您使用

![](_page_39_Picture_1.jpeg)

公教人員保險網路作業e系統

臺灣銀行公教保險部

106台北市大安區信義路三段140號6樓<br>網址: http://www.bot.com.tw<br>電話: 02-27013411 傳真: 02-27015622 電子信箱: bot235@mail.bot.com.tw

![](_page_39_Picture_5.jpeg)